| Classification | System and Ap | No.     | 1-004-04 |      |            |      |     |
|----------------|---------------|---------|----------|------|------------|------|-----|
| Author         | WeiKei        | Version | 1.0.0    | Date | 2010/11/04 | Page | 1/8 |

# How to set up an Egalax serial touch panel

#### Applied to:

| Platform    | OS version            | XPAC utility version |
|-------------|-----------------------|----------------------|
| XPAC series | All versions (WinCE6) | All versions         |
|             |                       |                      |
|             |                       |                      |
|             |                       |                      |

N/A: Not applicable to this platform and OS.

# **Tips & Warnings**

<u>N</u>

Serial COM Ports 2 and 5 on XP-8000 are standard female/male RS-232 COM Ports. If COM4 is used to connect to the touch panel, you will need a "NULL MODEM".

## **Standard Wiring**

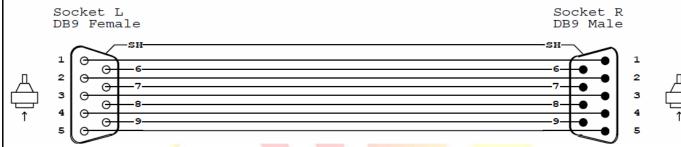

#### **NULL MODEM**

Null Modem DB9 cable: Dreambox Serial cable

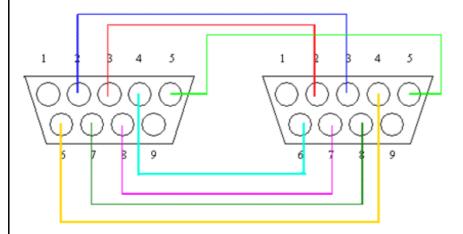

The DB9 side showed here is the one you solder the wires

ICP DAS Co., Ltd. Technical document

| Classification | System and Ap | No.     | 1-004-04 |      |            |      |     |
|----------------|---------------|---------|----------|------|------------|------|-----|
| Author         | WeiKei        | Version | 1.0.0    | Date | 2010/11/04 | Page | 2/8 |

## **Connecting to COM 2**

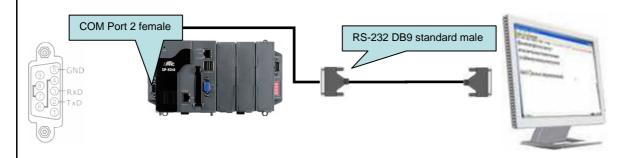

## **Connecting to COM 5**

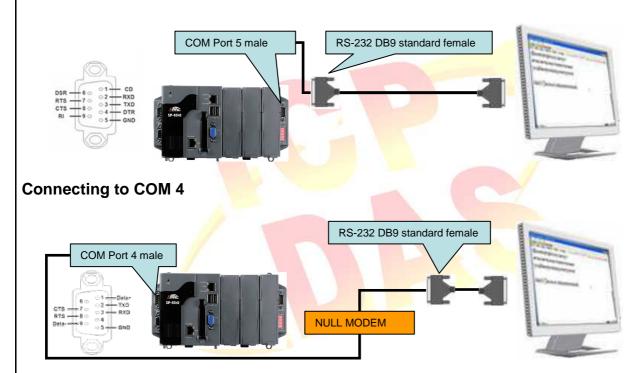

To use an Egalax serial touch panel, please perform the following steps:

#### **Step 1: Location** of the devices for the touch panel

The Egalax\_Serial\_TOUCH\_V3.1.3.1727\_20101103\_XPAC\_CE6.CAB file is located at (yyyymmdd means Year /Month/ Day)

- 1.CD:\System\_Disk\External\_device\_driver\Egalax\_Serial\_TOUCH\_V3.1.3.1727\_20101103\_XPAC\_CE6. CAB
- 2. ftp://ftp.icpdas.com/pub/cd/xp-8000-ce6/napdos/system\_disk/external\_device\_driver/

## ICP DAS Co., Ltd. Technical document

| Classification | System and Ap | No.     | 1-004-04 |      |            |      |     |
|----------------|---------------|---------|----------|------|------------|------|-----|
| Author         | WeiKei        | Version | 1.0.0    | Date | 2010/11/04 | Page | 3/8 |

Step 2: Install the Egalax\_Serial\_TOUCH\_V3.1.3.1727\_20101103\_XPAC\_CE6.CAB file.

2.1. Double click the Egalax\_Serial\_TOUCH\_V3.1.3.1727\_20101103\_XPAC\_CE6.CAB file, and then click "OK".

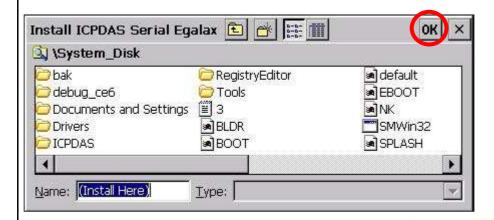

2.2 Double click ok, and will reboot your XPAC

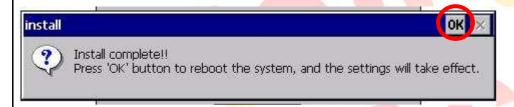

Step 3: Set your COM port.

- 3.1 After rebooting, select a COM Port be used to connect to the touch panel.
- 3.2 Click Start->Programs->Searial\_TOUCH->Egalax->SetCom.exe

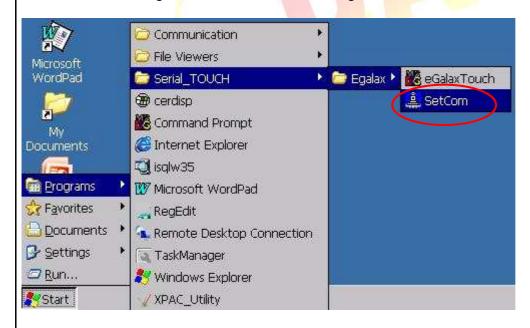

| Classification | System and Ap | No.     | 1-004-04 |      |            |      |     |
|----------------|---------------|---------|----------|------|------------|------|-----|
| Author         | WeiKei        | Version | 1.0.0    | Date | 2010/11/04 | Page | 4/8 |

3.3 Perform the SetCOM process.

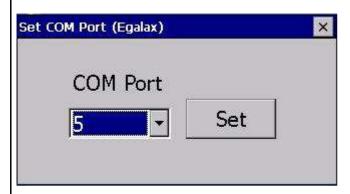

3.4 Select you use the COM port. (Default COM port is 5)

## Step 4: Reboot your XPAC.

4.1. Start the XPAC utility on the desktop. **Click** the "File->Reboot" menu option.

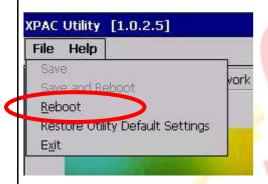

4.2. Click the "Yes" button and wait for the device to reboot.

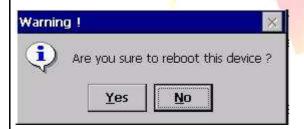

| Classification | System and Ap | No.     | 1-004-04 |      |            |      |     |
|----------------|---------------|---------|----------|------|------------|------|-----|
| Author         | WeiKei        | Version | 1.0.0    | Date | 2010/11/04 | Page | 5/8 |

## **Step 5: Execute** the calibration program.

5.1 Click Start->Programs->Searial\_TOUCH->Egalax->eGalaxTouch.exe

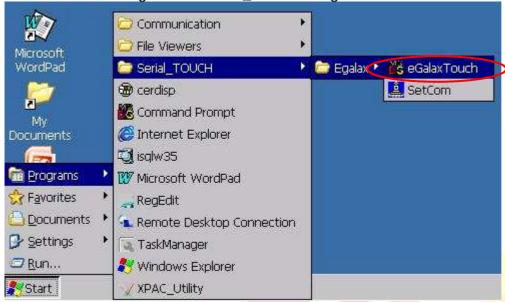

5.2 Click the "4 Pts Cal" button. (Click the "25 Pts Cal" button to obtain a more accurate calibration for the touch panel)

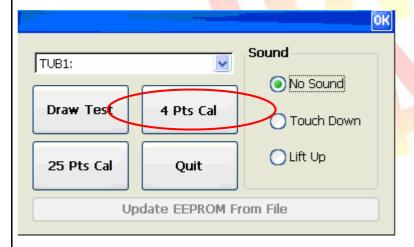

| Classification | System and Ap | No.     | 1-004-04 |      |            |      |     |
|----------------|---------------|---------|----------|------|------------|------|-----|
| Author         | WeiKei        | Version | 1.0.0    | Date | 2010/11/04 | Page | 6/8 |

- 5.3. Perform the calibration process.5.4. Touch the "X" icons on the monitor to perform the calibration process.

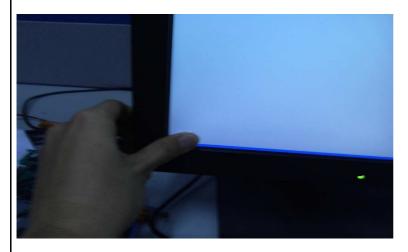

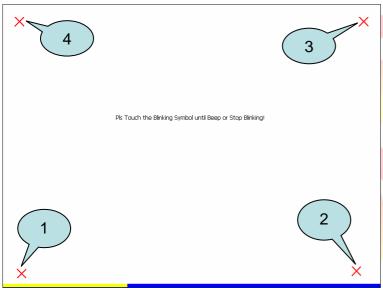

| Classification | System and Ap | No.     | 1-004-04 |      |            |      |     |
|----------------|---------------|---------|----------|------|------------|------|-----|
| Author         | WeiKei        | Version | 1.0.0    | Date | 2010/11/04 | Page | 7/8 |

Uninstall Egalax Serial touch driver, and perform the following steps:

Step 1: Execute the Remove Program.

1.1 click the Start->Settings ->Control Panel.

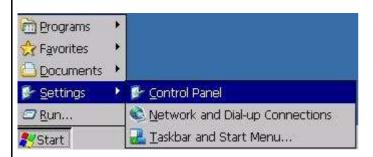

1.2 After Open "Control Panel", double click "Remove Programs".

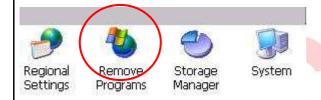

Step 2: Uninstall Penmount Serial touch driver

2.1 After execute "Remove Programs", click "ICPDAS Serial Egalax" and then click "Remove" button

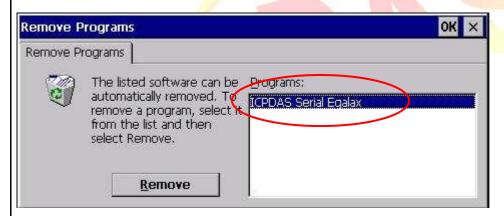

2.2 Click "Yes" button, and will uninstall Egalax Serial USB touch driver.

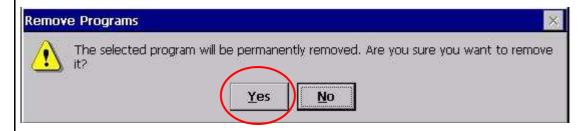

| Classification | System and Ap | No.     | 1-004-04 |      |            |      |     |
|----------------|---------------|---------|----------|------|------------|------|-----|
| Author         | WeiKei        | Version | 1.0.0    | Date | 2010/11/04 | Page | 8/8 |

 $2.3\ {\rm Click}$  "Yes", and will reboot your XAC to take effect.

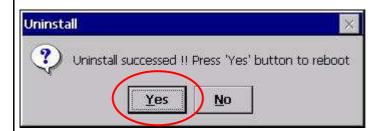

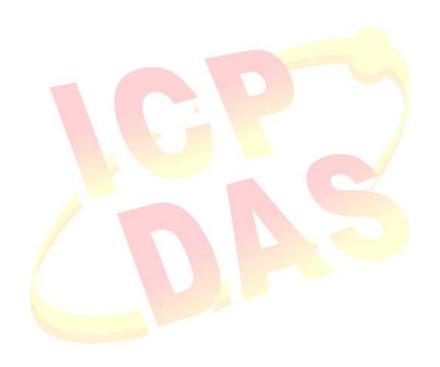